# **QUICK REFERENCE GUIDE September 2014** September 2014

# **TWO FACTOR AUTHENTICATION – ON DEMAND PASSWORD**

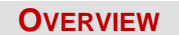

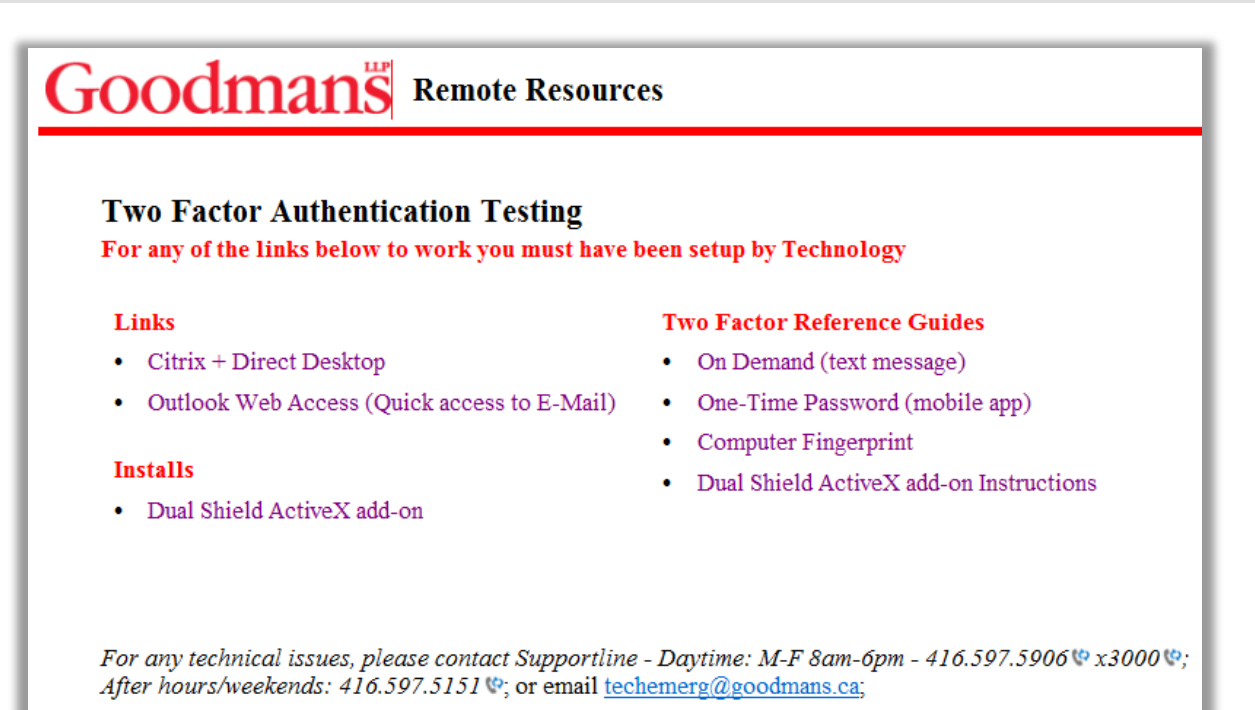

Goodmans has decided to implement a Two Factor Authentication system called DualShield. DualShield is a versatile two-factor authentication system with strong security, powerful features and great flexibility.

One of the available options is the "On Demand Password". This option is best suited when using a loaner laptop or accessing a computer other than a home or personal computer. An "On Demand Password" is sent to your mobile device through a text message or email message. This is a one-time password. This option does require internet or cellular coverage.

#### **SET-UP REQUIREMENTS**

Before you can access **Goodmans Citrix + Direct Desktop** or **Outlook Web Access** you must be sure of the following:

- If using **Internet Explorer (IE)** as the default you must have **ActiveX** installed. (**This is the firm preference**).
- If using **Google Chrome** or **Firefox**, you must have **Java** installed.
- If using a **MAC**, please use **Safari** or **Firefox** as your browser. You cannot fingerprint your MAC computer using Chrome.
- iPads, or Tablets can only can use the **On Demand** or **One**-**Time Password**.

If your require assistance installing any of the above mentioned applications, please contact support.

## **PREPARING YOUR MOBILE DEVICE**

Before you can begin using the **Two Factor Authentication** process you must ensure your mobile device **phone number** has been communicated to **Technology**.

**ACCESSING GOODMANS CITRIX OR WEBMAIL**

1. From your preferred web browser, go to http://www.goodmans.ca and click on the **Login** link at the bottom of the screen.

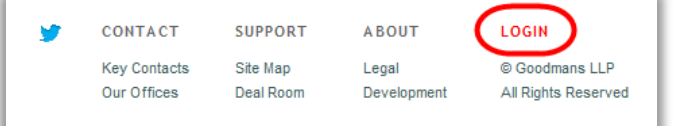

2. The following screen will open.

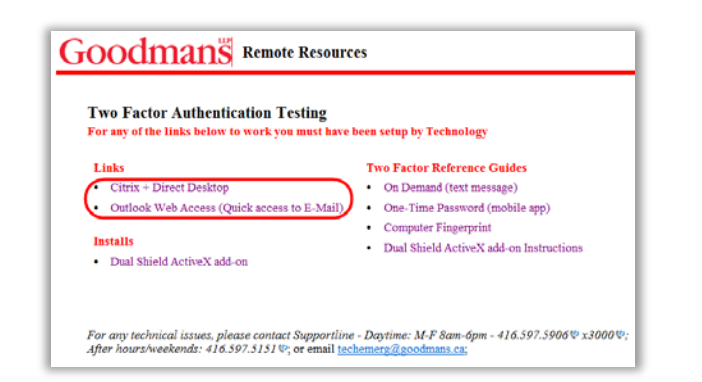

3. Click on the **Citrix + Direct Desktop** or the **Outlook Web Access** link and the following window will open:

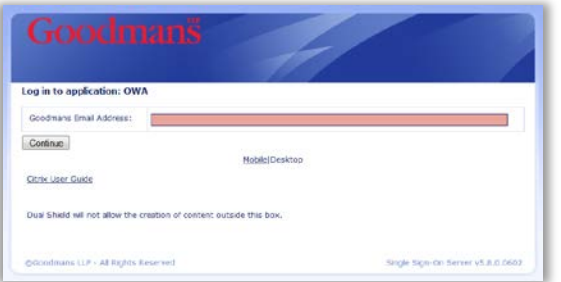

4. Enter your **Goodmans Email Address** and click **Continue**.

#### **ON DEMAND PASSWORD**

An **On Demand Password** is sent to your mobile device through a text message or email message. This is a onetime password. This option requires internet or cellular coverage.

1. Click on the down arrow and select **On Demand Password**.

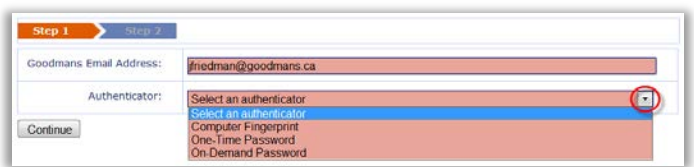

2. The following window will open.

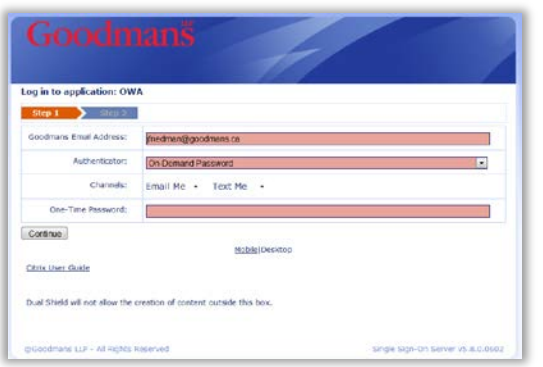

3. Select **Email Me** or **Text Me** as your preferred channel and an **On Demand Password** will be sent to your mobile device.

$$
\begin{array}{|c|c|c|c|}\n\hline\n\text{channels:} & \text{Email Me} & \star & \text{Text Me} & \star \\
\hline\n\end{array}
$$

### **Email Me or Text Me**

Note: The following steps refer to the **Email Me** method. The **Text Me** method consists of the exact same steps listed below however you will receive a text message with your activation code as opposed to an email message.

1. Click on the down arrow next to **Email Me** to display a partial view of your email address.

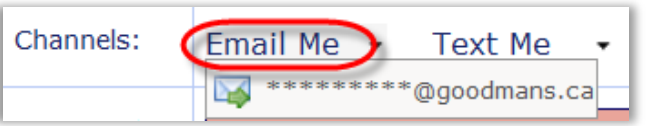

2. Click on the **Email Address** and an email will be generated along with a one-time password. The following message will display.

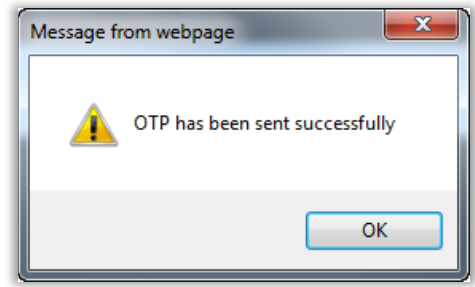

3. Check your email on your mobile device for the email message and password.

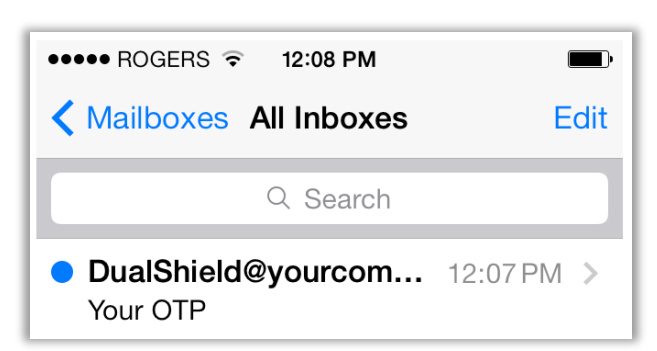

4. Open the email to see your password.

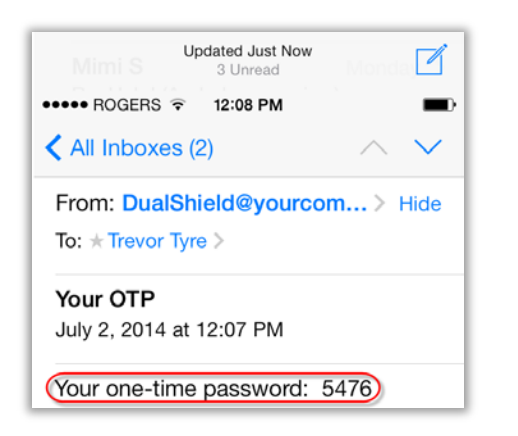

- 5. Return to the **Goodmans Access** window and enter the four digit one time password into the **One-Time Password** field.
- 6. Click **Continue**.

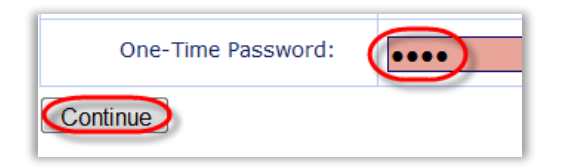

7. The following window will open.

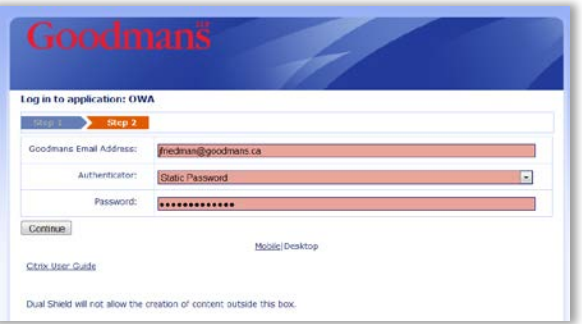

- 8. Enter your **Static Password** (**Static Password** = your **Network Password**).
- 9. Click **Continue** and depending on your original selection in step 3 on page 1, the **Citrix** login or **Outlook Web App** login screen will open.

#### **Citrix Access**

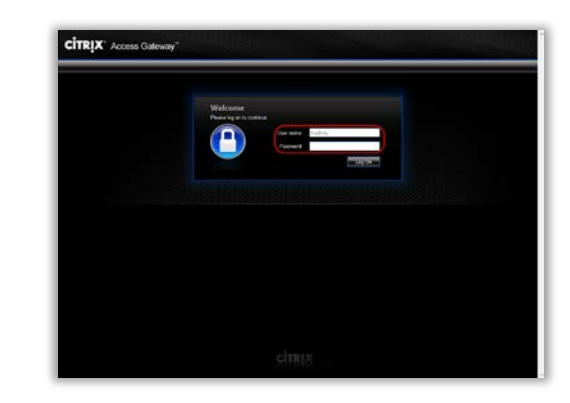

- 1. Enter your network password in the **Password** field and click the **Log On** button.
- 2. The following **Citrix** window will open.

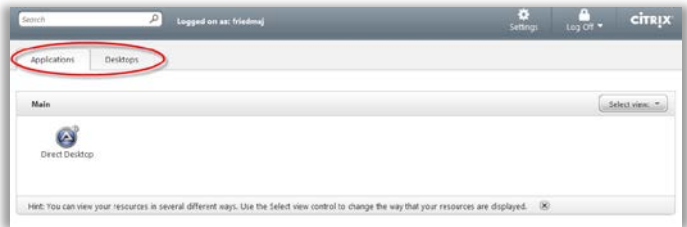

3. Select your desired access type and continue as you normally would.

#### **Outlook Web Access**

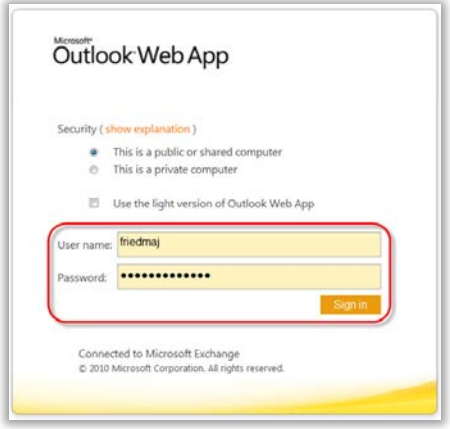

Note: Your **User name** and **Password** will be automatically populated for you.

- 1. Click on the **Sign in** button. The next window you will see is your **Outlook Web Access** screen.
- 2. You can now proceed with your Outlook Inbox, Calendar, Contacts, etc.